# >bluenext<

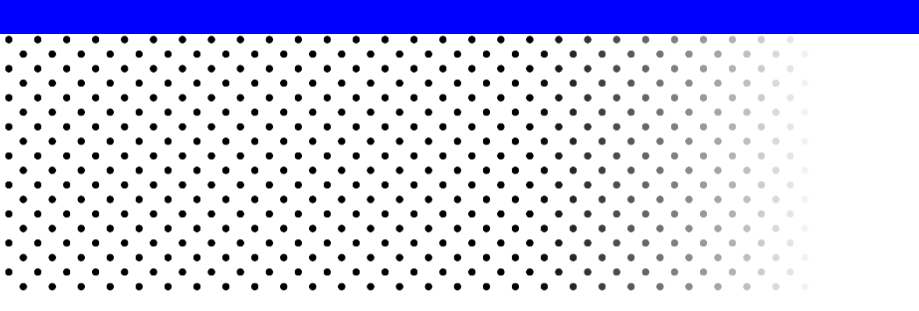

# Tool di esportazione per Antiriciclaggio Cloud

Guida all'uso

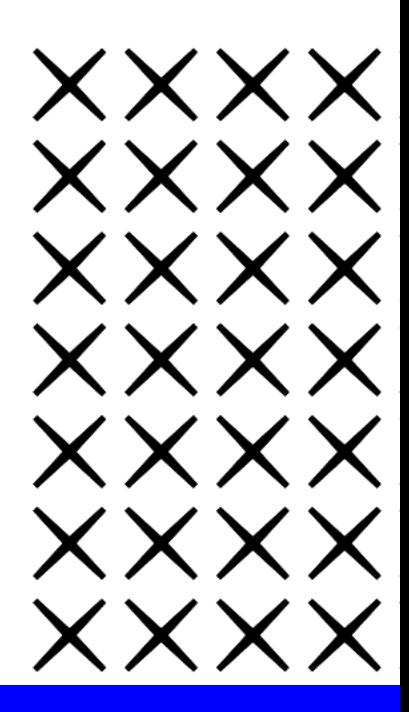

# **PREMESSA**

Il presente tool è destinato agli utilizzatori dei software **Antiriciclaggio.sis** e **it.Antiriciclaggio** che intendono migrare gli archivi gestiti con i predetti software verso la nuova soluzione **Antiriciclaggio Cloud**.

I dati che sarà possibile esportare sono i seguenti:

- l'anagrafica dei singoli professionisti e/o dello studio
- l'autovalutazione del rischio inerente allo studio
- l'anagrafica dei clienti
- la valutazione del rischio legato alla clientela
- la valutazione del rischio dei clienti per indicatori di anomalie (solo per it.Antiriciclaggio)

**N.B.** Non vengono importate le prestazioni (né quelle presenti nel "Registro transitorio", né quelle presenti nel "Registro AUI consolidato") ma potranno sempre essere consultate e/o stampate nel precedente programma. Si consiglia pertanto di gestire il vecchio AUI, e gli altri dati, nei precedenti software fino alla data di passaggio al nuovo programma Antiriciclaggio Cloud, nel quale dovranno essere poi inseriti tutti i nuovi dati dell'AUI e dei clienti a partire quel momento.

Il tool in oggetto dovrà essere installato esclusivamente nel PC dove fisicamente risiedono gli archivi dei programmi; nella maggior parte dei casi corrisponde con il server dello studio, in casi più rari potrebbe essere un altro PC. In generale, pertanto, per individuare i "server" dei programmi antiriciclaggio, considerare quanto segue:

- **Antiriciclaggio.sis**: gli archivi sono presenti nella cartella **C:\SDANTI**
- **it.Antiriciclaggio**: gli archivi risiedono nel pc dove è presente **l'istanza Sql di it.Antiriciclaggio**

Il tool di esportazione preleverà gli archivi e **creerà un file ZIP** che, successivamente, sarà possibile importare nella nuova soluzione **Antiriciclaggio Cloud** in modo da acquisire massivamente i dati senza necessità di doverli digitare nuovamente (ma sarà sempre possibile modificarli dopo l'importazione).

#### **In ogni caso, dopo l'importazione, si consiglia di verificare i dati acquisiti ed integrarli ove necessario direttamente dalla procedura Antiriciclaggio Cloud.**

Ricordiamo che, nella terminologia utilizzata nel software Antiriciclaggio Cloud, si intendono per "Soggetti obbligati" le persone fisiche titolari dello studio (dottore commercialista, tributarista, consulente del lavoro, ecc…) mentre per "Organizzazioni" si intende il complesso di soggetto obbligato assieme a collaboratori (tirocinanti, dipendenti, ecc.) e/o assieme ad altri professionisti in uno studio associato.

Di seguito saranno illustrati i semplici passaggi di questa procedura.

#### **Se il tool è già stato installato, è possibile passare alla lettura della presente guida a pagina 8.**

### **LAVORI INIZIALI**

Accedere ad Antiriciclaggio cloud dall'apposita "tile" del portale Bluenext o aprendo un browser all'indirizzo **http://anti.bluenext.it** ed inserendo le credenziali ricevute via email da Bluenext. Al primo accesso al programma, una procedura guidata consentirà l'immissione dei dati di base del professionista o dello studio associato:

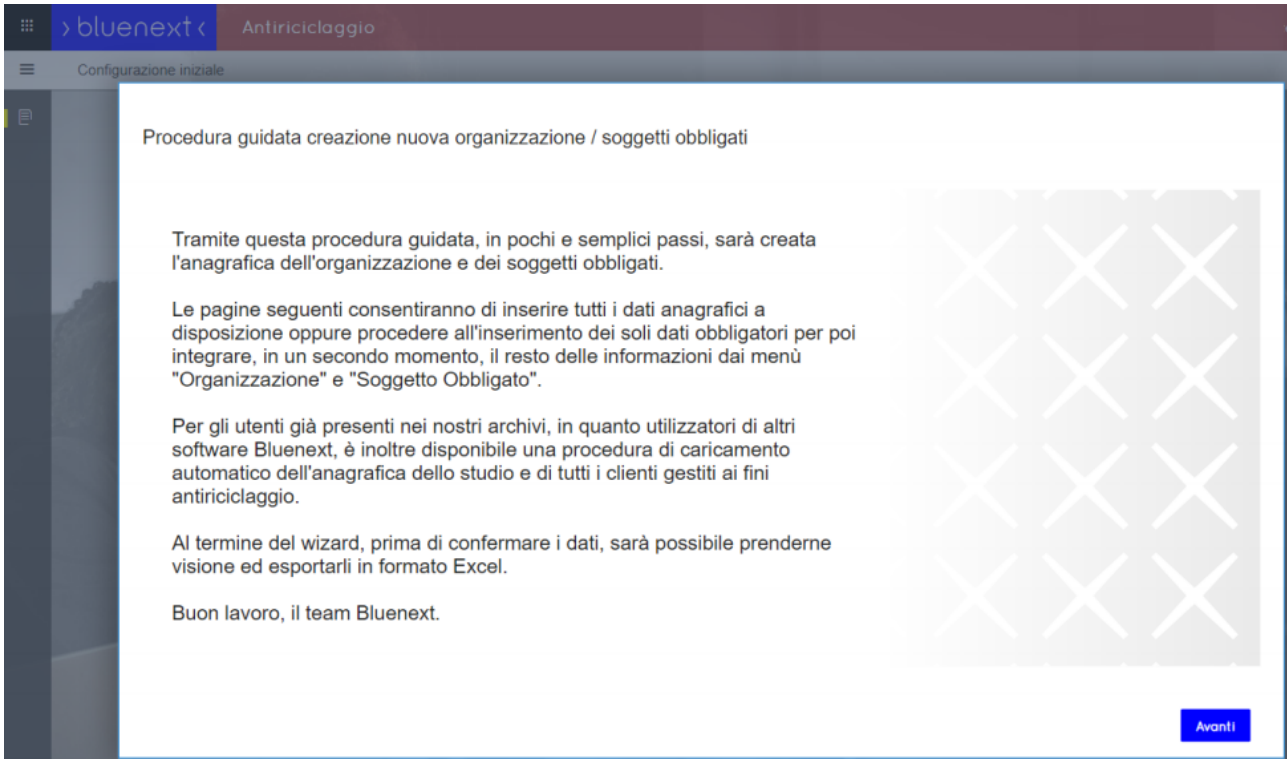

Cliccare "Avanti" e comparirà la maschera relativa allo **Step 1** "Configurazione Organizzazione":

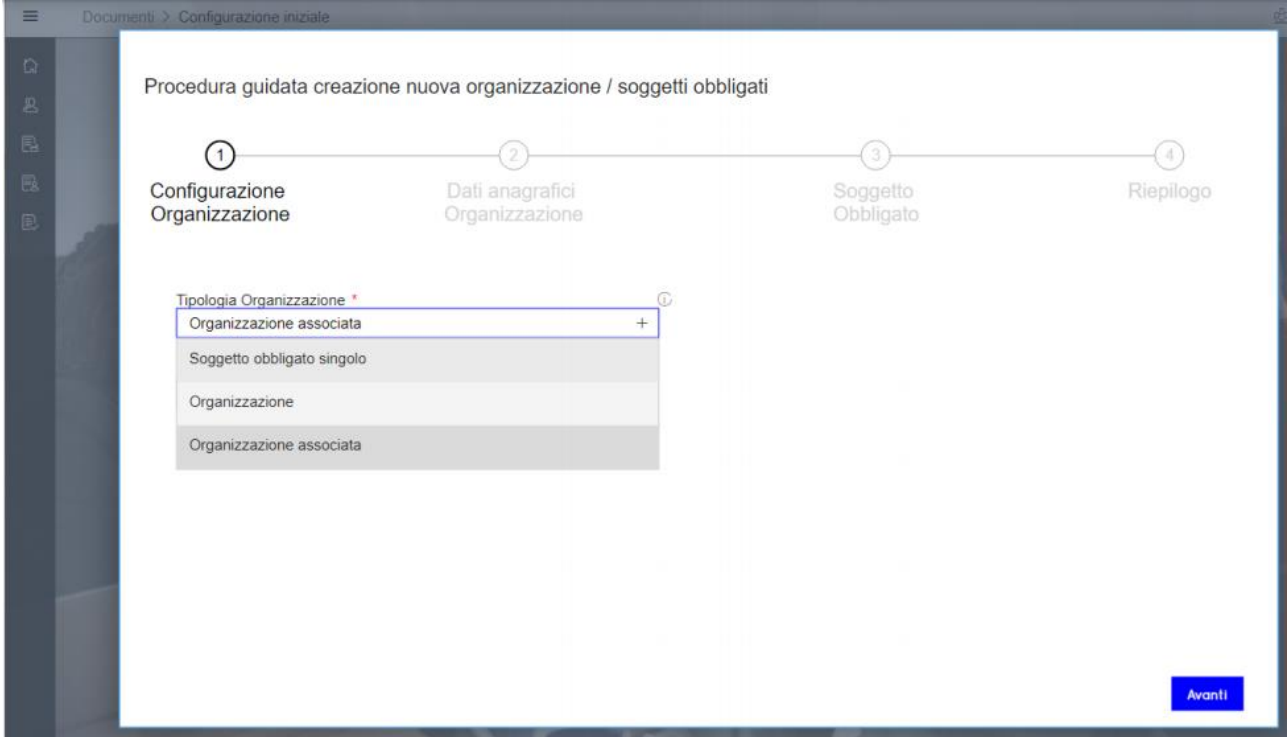

In questa videata occorre selezionare la dimensione organizzativa dello studio fra quelle proposte:

• **Soggetto obbligato singolo**: idoneo per professionisti che lavorano in autonomia senza l'ausilio di collaboratori

• **Organizzazione**: idoneo per studi o aziende aventi un solo soggetto obbligato e vari collaboratori (segretari/e, tirocinanti, dipendenti, stagisti, ecc.). All'interno del programma, ultimato il wizard, sarà possibile assegnare delle credenziali di accesso ai propri collaboratori ed elaborare la stampa dell'organigramma dello studio.

• **Organizzazione associata**: idoneo per studi associati o società con più professionisti e collaboratori; in questa fase il programma richiede l'inserimento del numero dei professionisti facenti parte dell'organizzazione associata, ma potranno essere aggiunti anche successivamente all'interno del programma una volta ultimata la procedura guidata. Sempre all'interno del programma, completato il wizard, a ogni professionista (soggetto obbligato) sarà possibile associare dei collaboratori muniti di proprie credenziali di accesso, così come sarà possibile inserire i nominativi dei soggetti esterni legittimati a compiere operazioni in tema di adempimenti antiriciclaggio ed elaborare la stampa dell'organigramma dello studio associato.

Cliccare "Avanti" e comparirà la maschera relativa allo **Step 2** "Dati anagrafici Organizzazione".

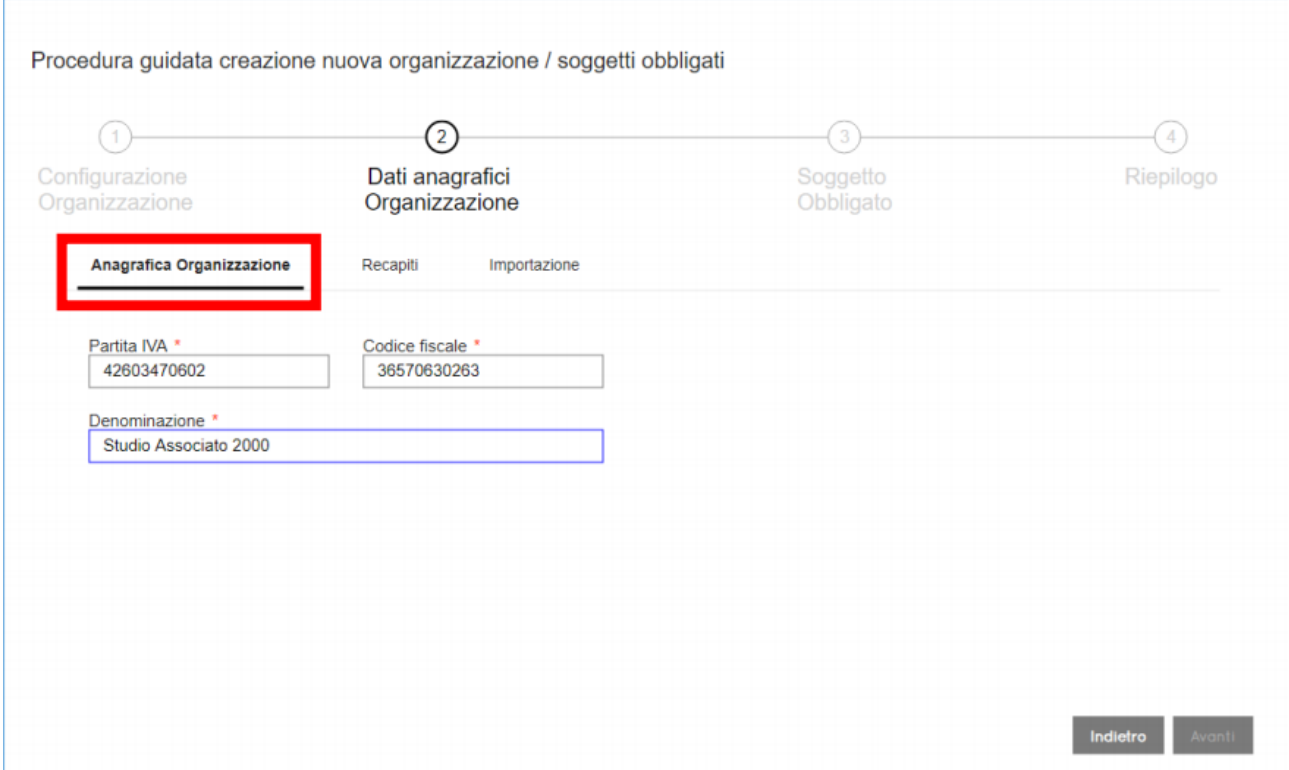

Ai fini dell'importazione dei dati dal file Zip generato con apposito Tool, in questa maschera è sufficiente digitare nella scheda "**Anagrafica organizzazione**" la Partita iva o il Codice fiscale del soggetto obbligato, in modo che in fase di importazione venga verificata la corrispondenza di quel soggetto rispetto agli archivi da importare.

Selezionare la scheda "**Importazione**" e cliccare sul pulsante "Tool di esportazione"

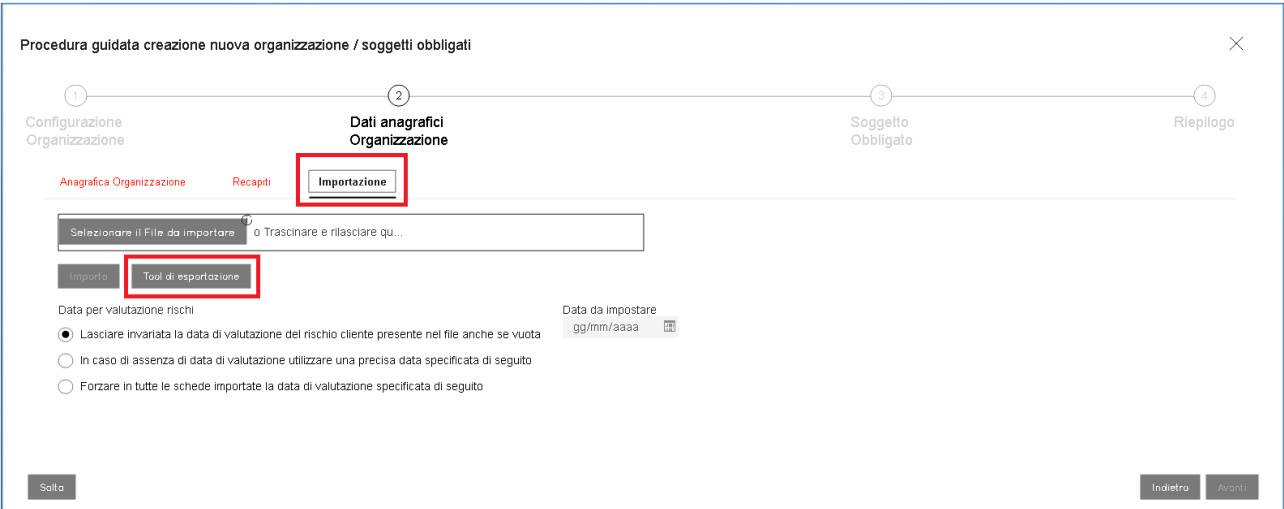

Comparirà la seguente finestra pop-up con i link per il download del Tool di esportazione e della relativa guida all'uso:

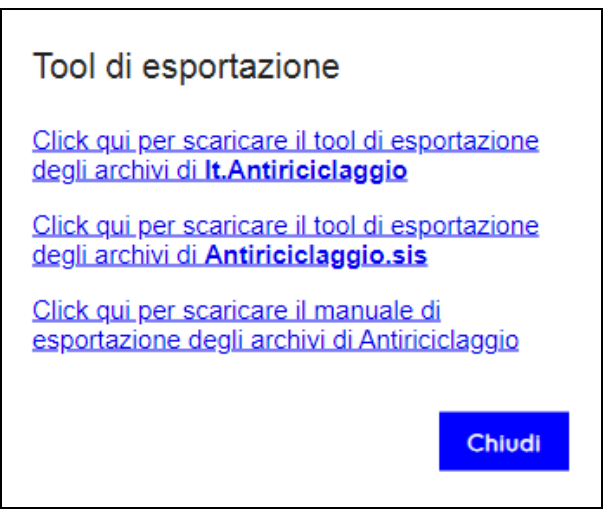

Selezionare il link opportuno in base al software antiriciclaggio utilizzato in precedenza. Con il link per **Antiriciclaggio.sis** verrà scaricato il file "Antiriciclaggio.sis.zip", mentre con il link per **it.Antiriciclaggio** verrà scaricato il file "it.Antiriciclaggio.zip".

Decomprimere il file ".zip" scaricato ed avviare l'installazione del Tool tramite doppio click sul file "AntiriciclaggioExportSetup.exe". Seguire la procedura guidata di installazione.

Verrà mostrata la seguente maschera su cui occorre cliccare "Avanti":

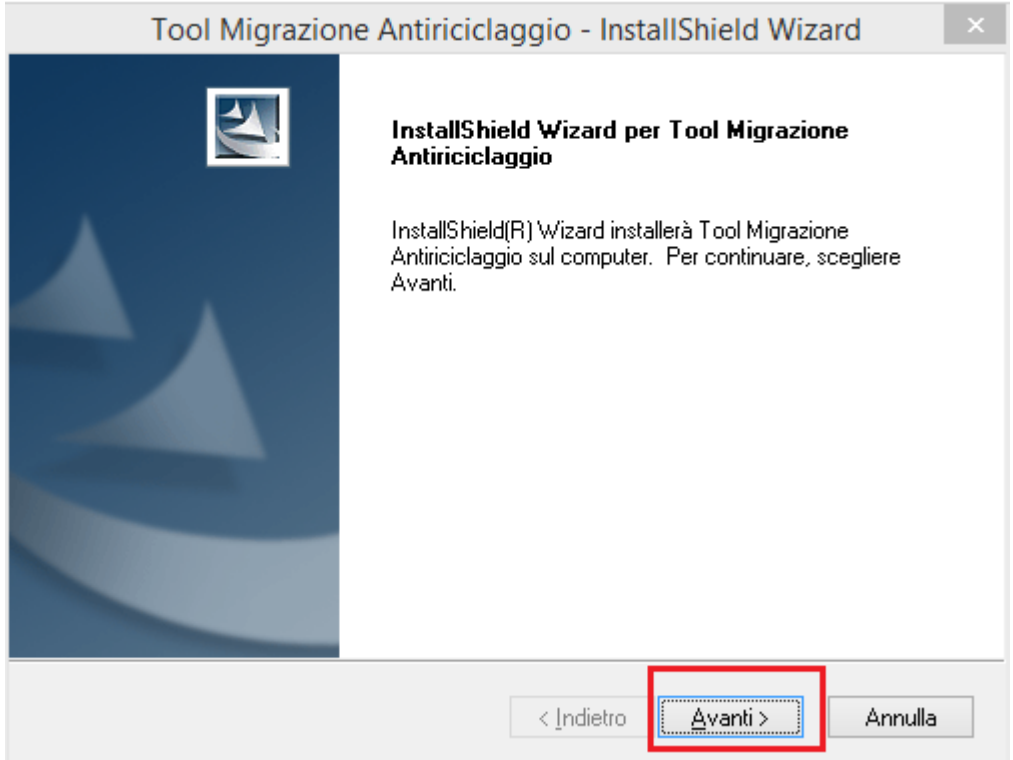

La successiva maschera consente di scegliere il percorso di installazione del Tool: **si consiglia di lasciare selezionato il percorso di installazione proposto di default** e cliccare "Avanti":

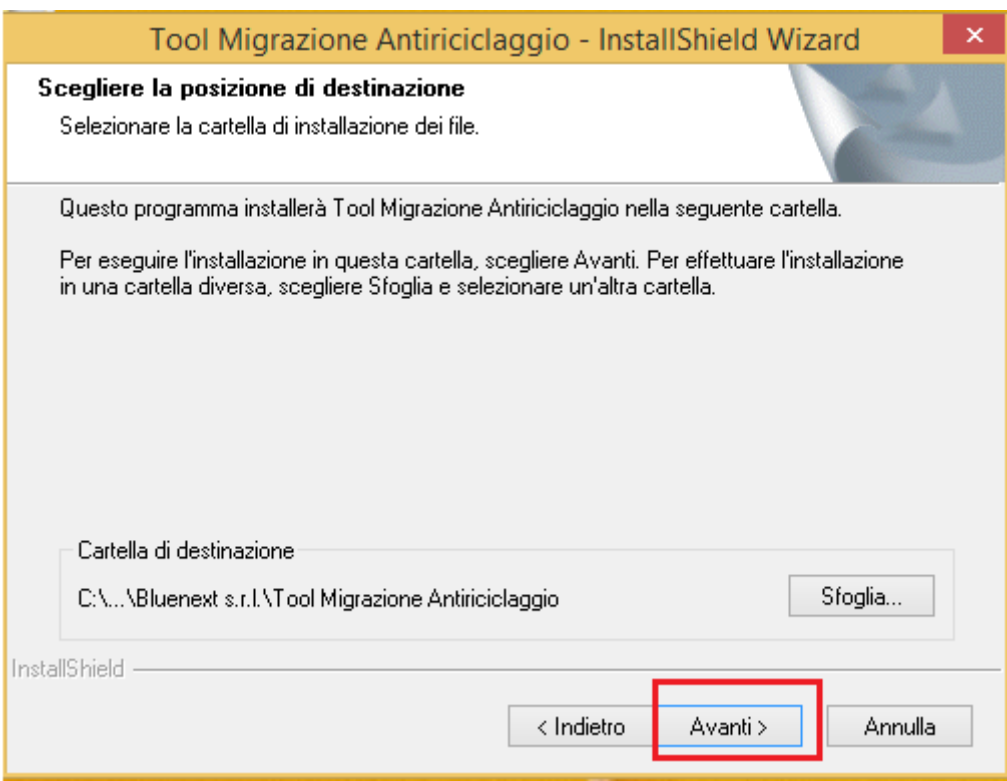

Verrà mostrata la seguente maschera su cui cliccare "Installa" per iniziare l'installazione:

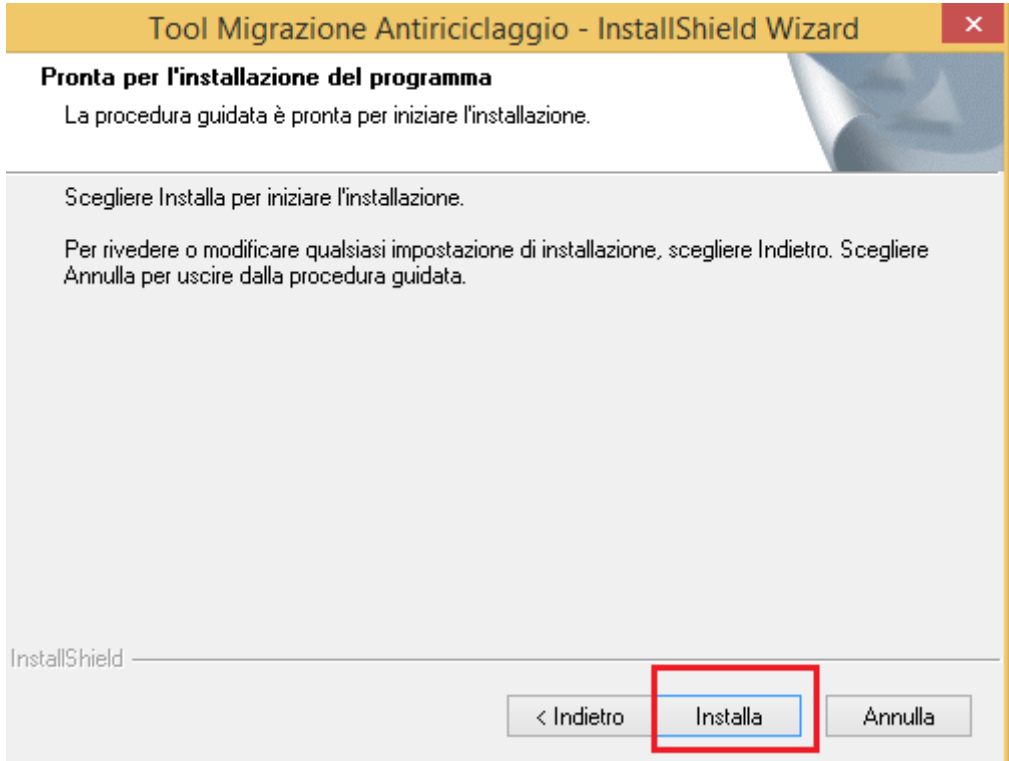

Si giungerà sulla maschera che notificherà il completamento dell'installazione. Cliccare su "Fine":

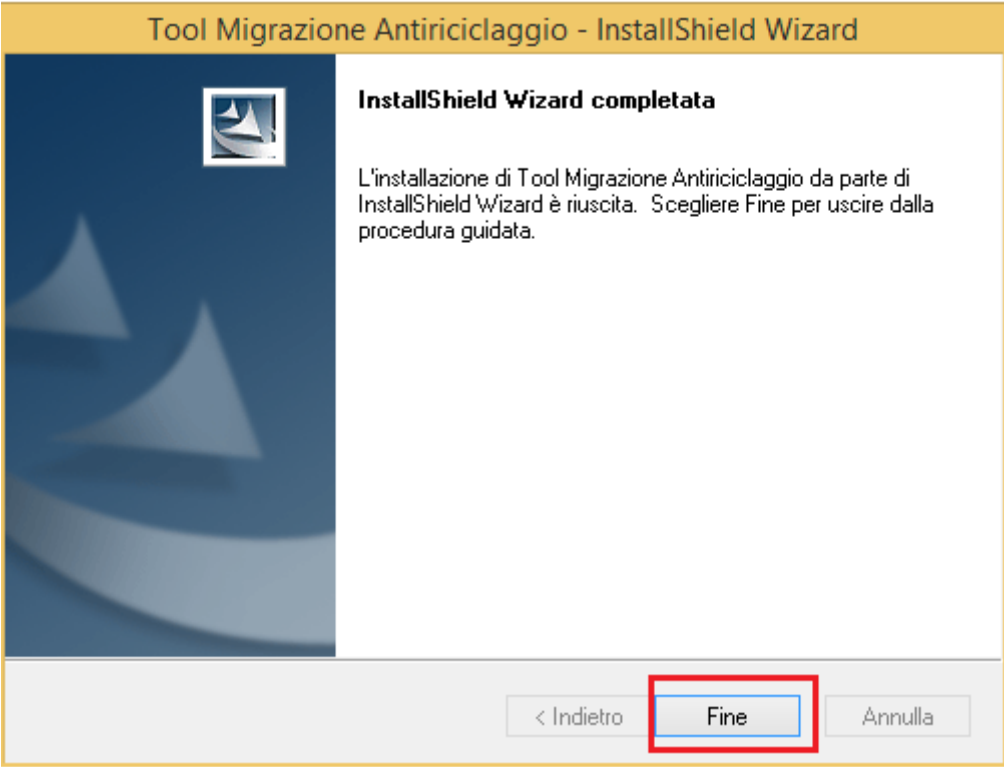

### **TOOL DI ESPORTAZIONE**

Avviare il Tool di esportazione dati tramite doppio click sull'apposita icona presente sul desktop (qualora fosse stata eliminata, il tool è presente nel percorso C:\Program Files (x86)\Bluenext s.r.l\Tool Migrazione Antiriciclaggio denominato **ARExport.exe**):

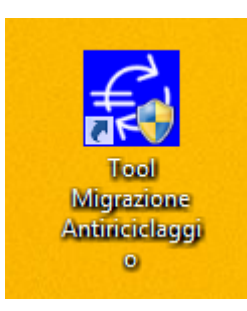

Comparirà la maschera relativa allo **Step 1** che riepiloga alcune informazioni sull'operazione e l'elenco dei dati che verranno esportati su file Zip da Antiriciclaggio.sis o it.Antiriciclaggio per la successiva importazione in Antiriciclaggio Cloud. All'interno di Antiriciclaggio Cloud sarà poi possibile decidere quali dati importare.

Cliccare sul pulsante "Successivo":

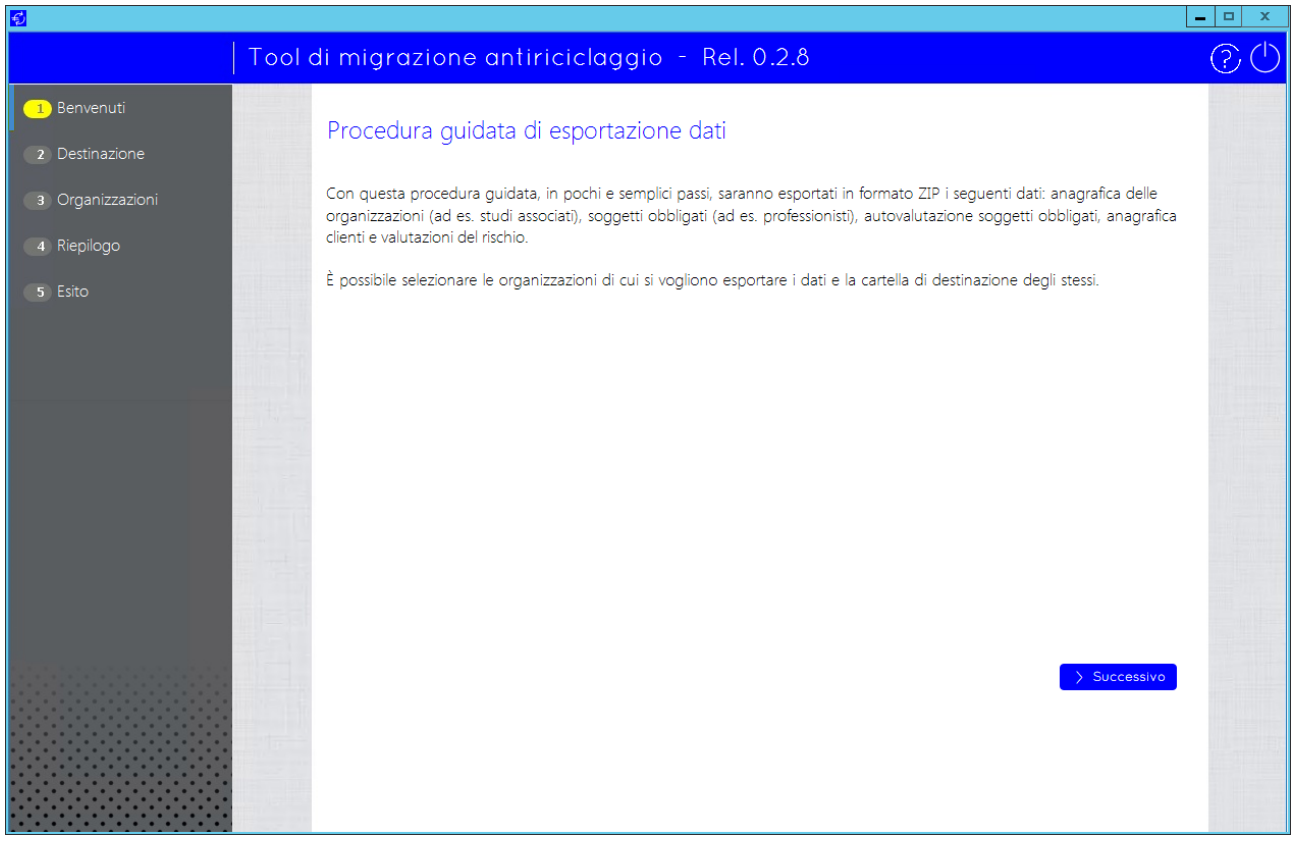

Comparirà la maschera relativa allo **Step 2** nella quale occorre selezionare un percorso di destinazione a scelta in cui verrà creato il file Zip. Cliccare sul pulsante **e matte de scegliere il percorso di destinazione**:

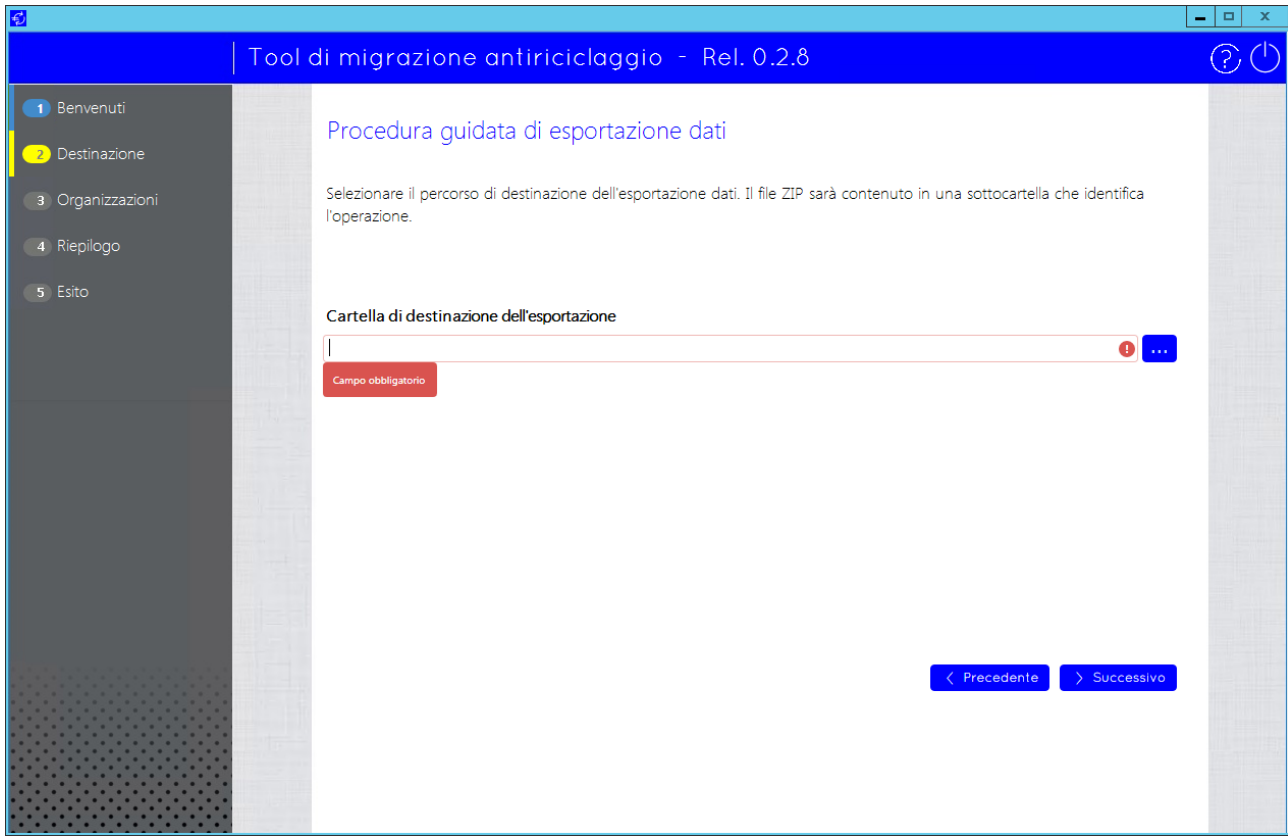

Potrà anche essere indicato il desktop come cartella di destinazione:

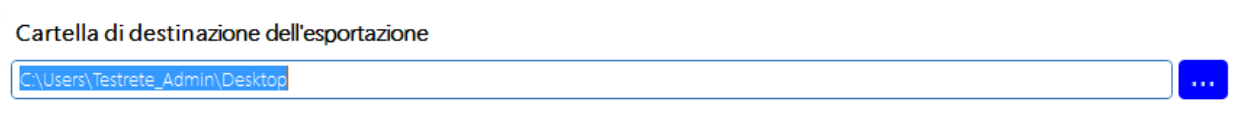

Cliccare sul pulsante "Successivo".

Comparirà la maschera relativa allo **Step 3** nella quale si potranno deselezionare/selezionare le i soggetti obbligati e/o le organizzazioni da esportare:

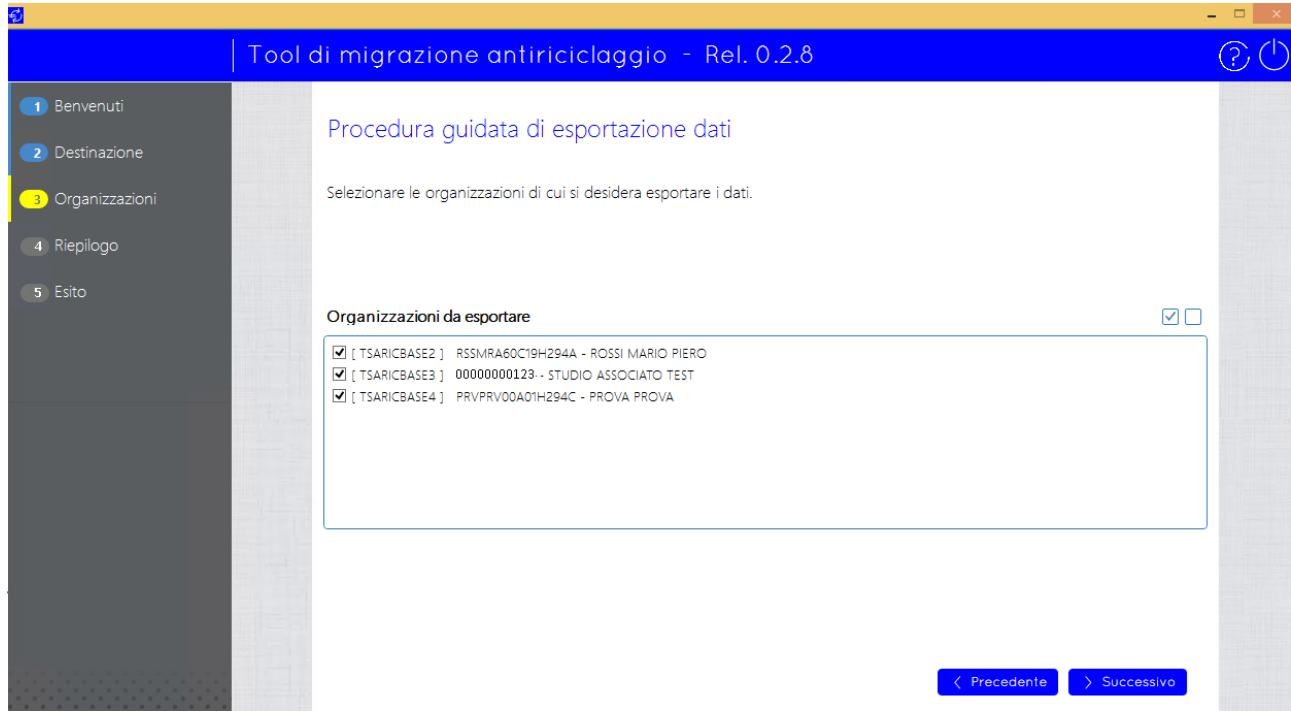

Qualora in questa fase non venissero selezionati alcuni soggetti/organizzazioni, sarà possibile riavviare il tool successivamente e procedere a una nuova esportazione di quelli non ancora esportati. Cliccare sul pulsante "Successivo".

Comparirà la maschera relativa allo **Step 4** che riepiloga l'elenco dei soggetti obbligati/organizzazioni selezionate per l'esportazione ed il percorso scelto in precedenza come destinazione del file Zip da creare:

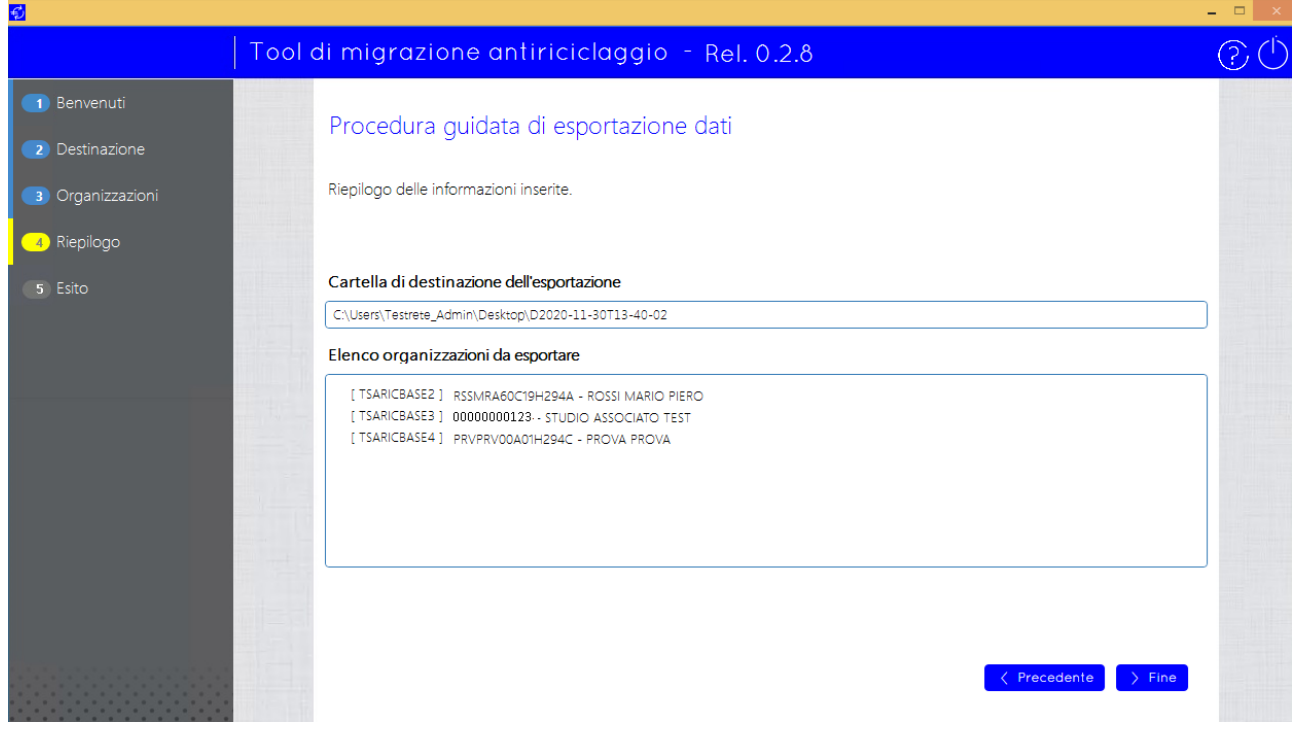

Cliccare sul pulsante "Fine". Comparirà una richiesta di conferma per procedere con l'esportazione dei dati: cliccare su "SI" per completare l'operazione.

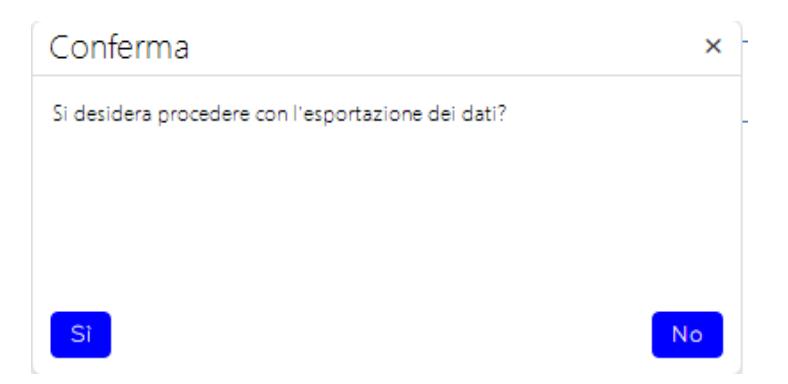

Al termine dell'operazione comparirà la maschera relativa allo **Step 5** che riporta l'esito dell'esportazione dati:

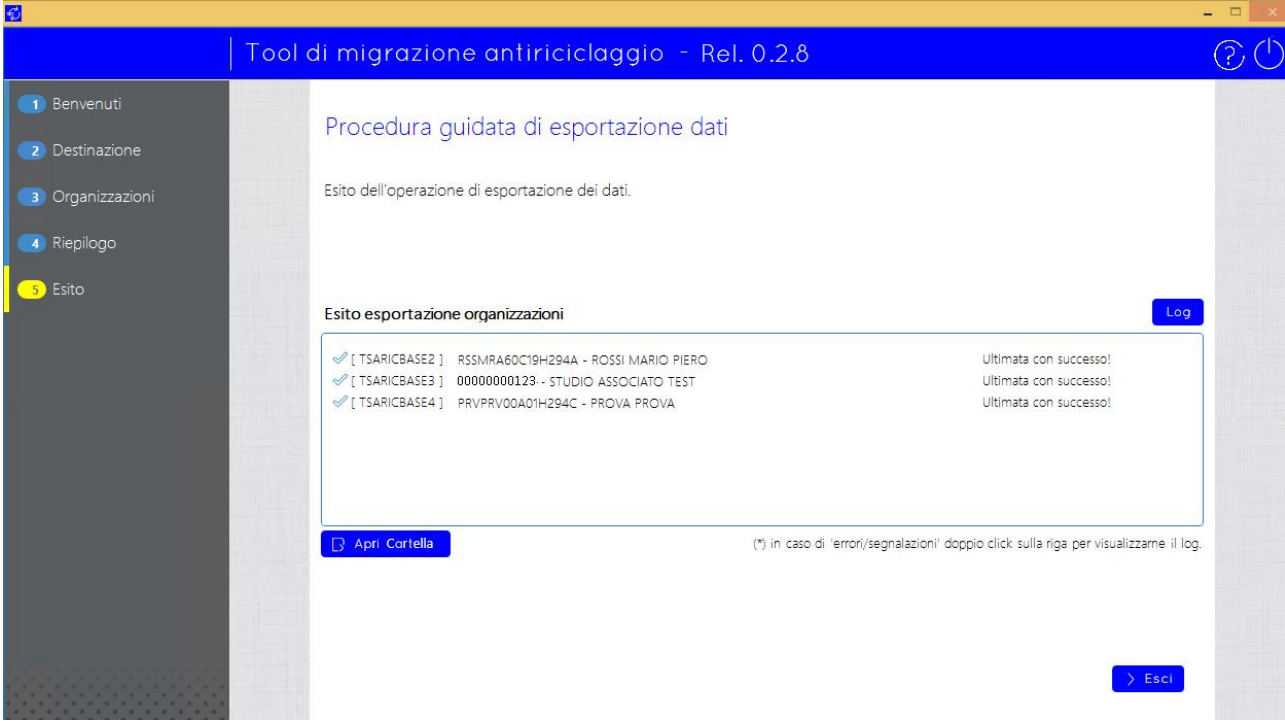

Come indicato sulla maschera stessa, l'operazione è ultimata con successo; in caso di errori/segnalazioni occorre dare doppio click sulla riga che evidenzia l'errore per visualizzarne il relativo log, da inviare e verificare con il supporto dell'assistenza. Nel percorso di destinazione selezionato allo step 2, sarà creata una cartella contenente il file Zip da importare in Antiriciclaggio Cloud. Cliccando sul pulsante "Apri Cartella" è possibile accedere direttamente al contenuto della predetta cartella:

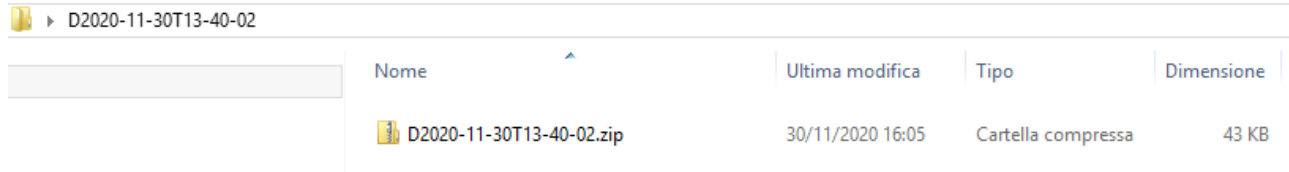

Infine, cliccare su "ESCI" e rispondere "SI" alla richiesta per chiudere la procedura guidata.

## **IMPORTAZIONE IN ANTIRICICLAGGIO CLOUD**

Una volta creato il file Zip che contiene i dati esportati, tornare sulla maschera del Wizard relativa al Punto 2 "Dati anagrafici Organizzazione" e selezionare la scheda "Importazione". Cliccare sul pulsante "Selezionare file da importare" per cercare e selezionare il file Zip contenente i dati esportati da it.Antiriciclaggio oppure trascinare il file Zip nell'apposita area. Infine confermare l'importazione cliccando sul pulsante "Importa":

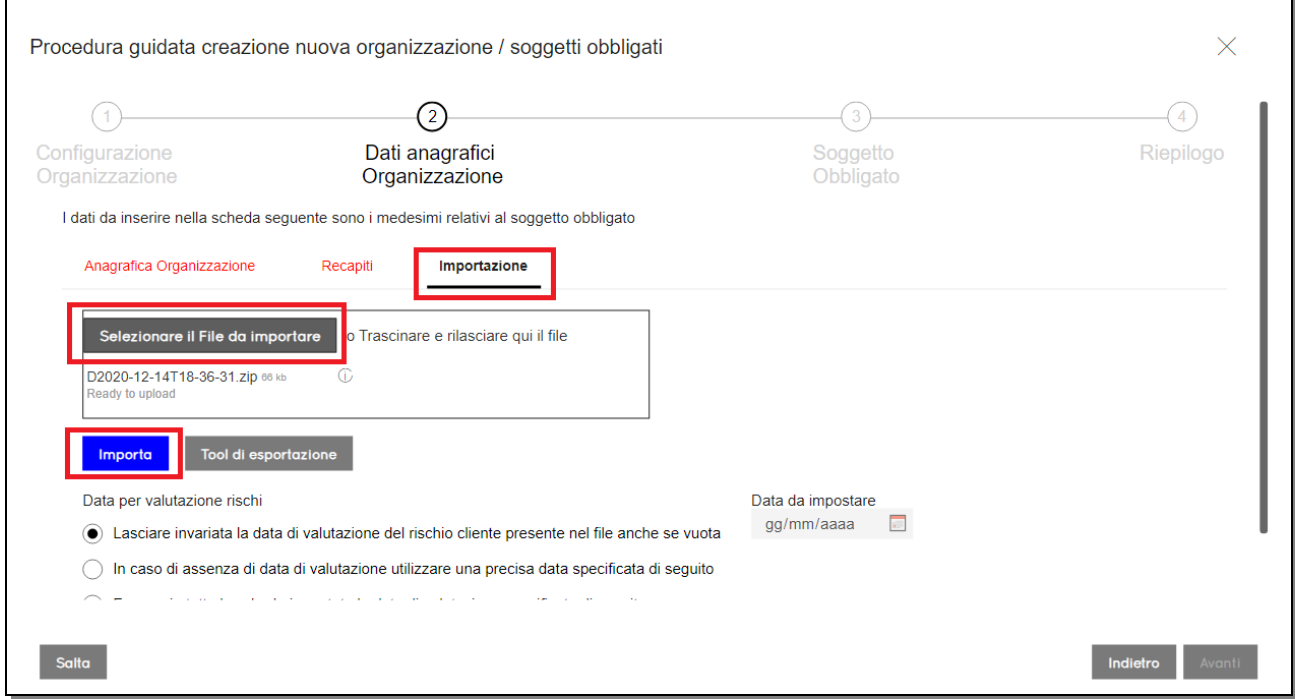

In questa fase il programma effettuerà un controllo sulla corrispondenza della partita iva e/o del codice fiscale dell'organizzazione, digitati nella scheda "Anagrafica Organizzazione", rispetto ai dati presenti nel file ZIP. Se trova corrispondenza, il programma compilerà in automatico tutti i dati delle sezioni "Anagrafica organizzazione" e "Recapiti" prelevandoli dal file ZIP; è comunque possibile modificare manualmente i dati proposti in automatico. Se, invece, il programma non trova corrispondenza, l'importazione non sarà effettuata e lo segnalerà con apposito messaggio:

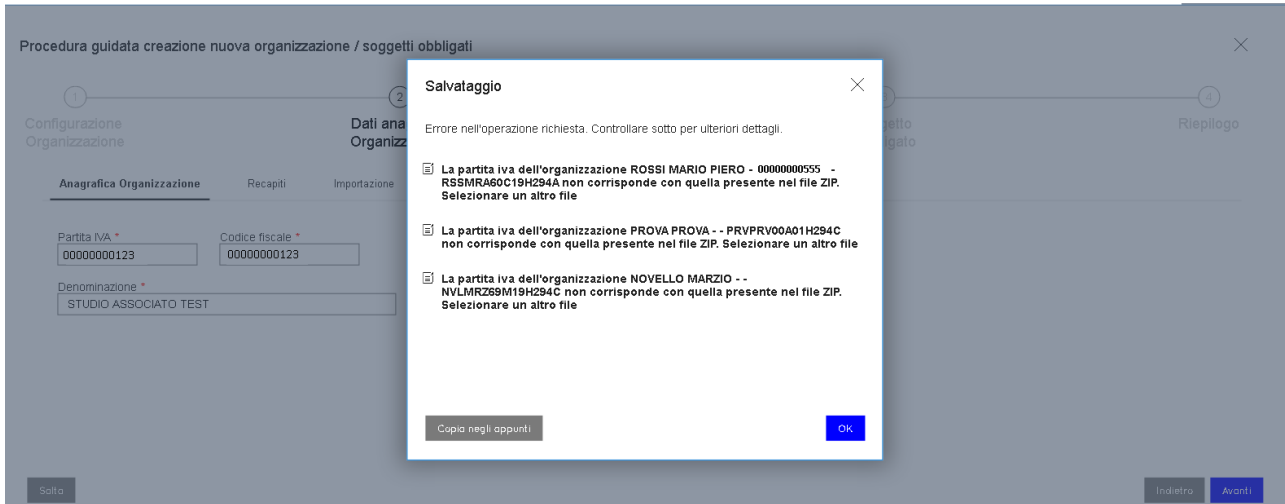

Sempre nella sezione "Importazione" occorre stabilire il criterio che il programma dovrà adottare per impostare la data della valutazione del rischio legato alla clientela fra le opzioni disponibili nel seguente dettaglio:

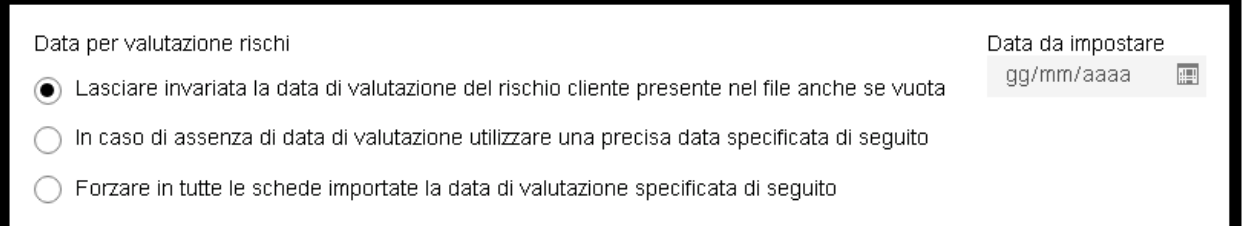

Con la seconda e terza opzione sopra riportate, occorre indicare la data che si desidera che il programma riporti negli archivi, altrimenti sarà riportata quella già presente nei programmi di origine (oppure sarà riportata vuota se non presente).

**In qualsiasi caso, per poter andare avanti nel Wizard, è necessario che nello step 2 siano presenti tutti i dati obbligatori contrassegnati con l'asterisco.**

Nello **Step 3 "Soggetto Obbligato"** possono essere verificati e se necessario modificati/integrati i dati riportati in automatico nelle sezioni "Anagrafica soggetto obbligato" e "Recapiti". Anche in questo caso, qualora non fossero già presenti, occorre valorizzare tutti i campi obbligatori contrassegnati con un astersico.

Nello **Step 4 "Riepilogo"** vengono riepilogate le informazioni dei soggetti obbligati acquisite dal file Zip e cliccando "Completa" sarà creata l'organizzazione. A Wizard completato, il programma provvederà anche a importare i dati dei clienti.

All'interno del programma Antiriciclaggio Cloud cliccare in alto a destra sul pulsante con icona della campanella per verificare l'esito dell'operazione di importazione:

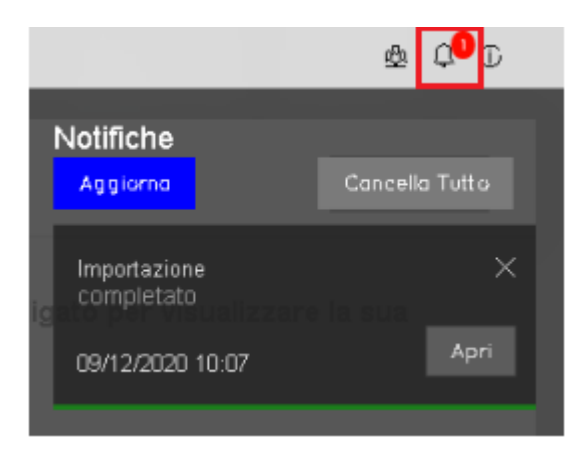

Dal pannello della gestione Notifiche, di cui sopra, cliccare sul pulsante "Apri" per consultare il dettaglio dei messaggi di avvertimento restituiti. Nell'immagine seguente ne è riportato un esempio:

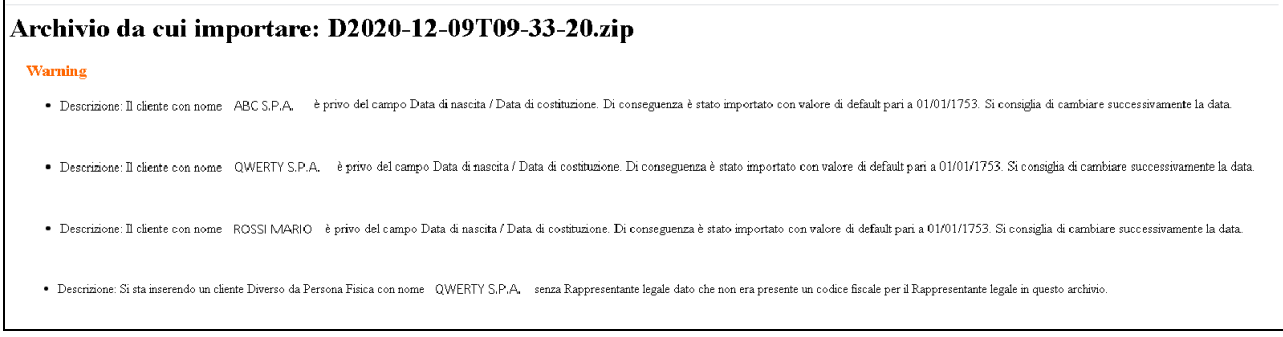

Dopo aver importato il file Zip prodotto dal Tool, è necessario selezionare i clienti che si intende importare definitivamente nell'archivio di lavoro di Antiriciclaggio Cloud tramite la funzione di menu "Altro – Clienti da importare".

#### **Si ricorda di verificare ed all'occorrenza modificare/integrare i dati importati in automatico.**

Se nel file Zip erano presenti più soggetti obbligati, una volta portato a compimento il wizard di Antiriciclaggio Cloud per il primo dei soggetti obbligati, è possibile acquisire i dati degli altri soggetti riavviando il wizard tramite il pulsante "Nuova organizzazione" presente nel menu che elenca le organizzazioni già create:

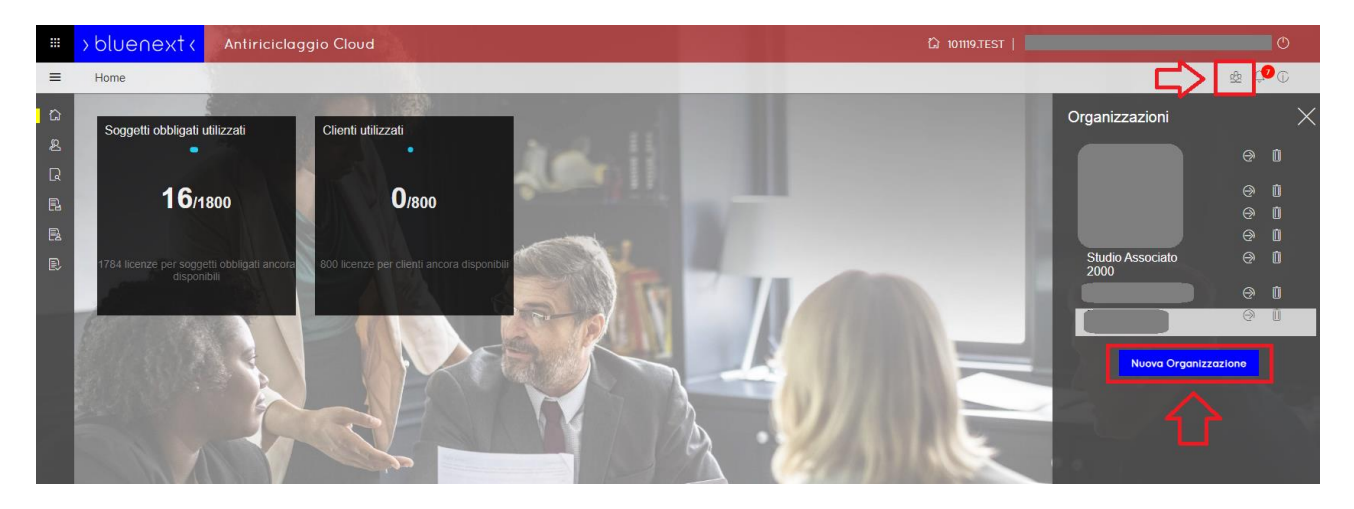

Se in precedenza erano già stati creati il soggetto obbligato o l'organizzazione tramite il wizard (senza importare il file zip), il download del Tool di esportazione dati e la successiva importazione del file Zip creato possono essere effettuati anche accedendo al menu "Altro – Clienti da importare" e cliccando sul pulsante "+" nel tondino presente nella parte inferiore destra della maschera:

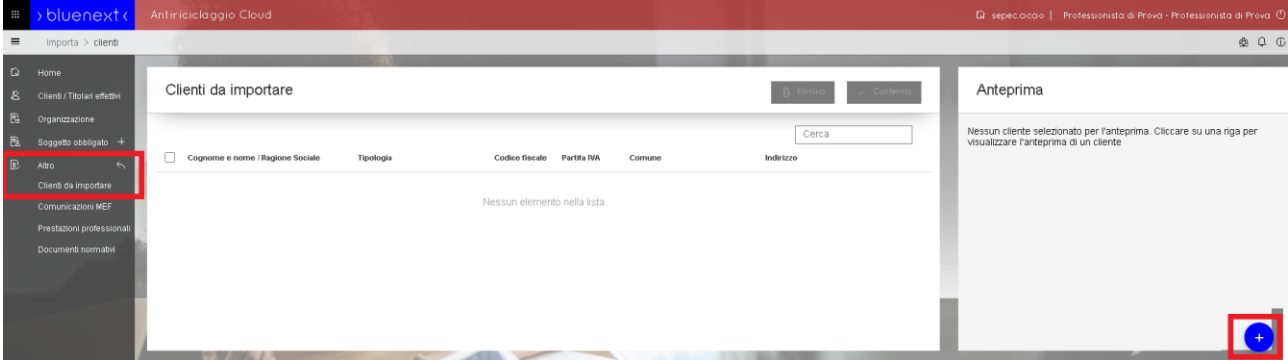

Al click apparirà una maschera che consente la selezione e l'importazione del file zip precedentemente esportato:

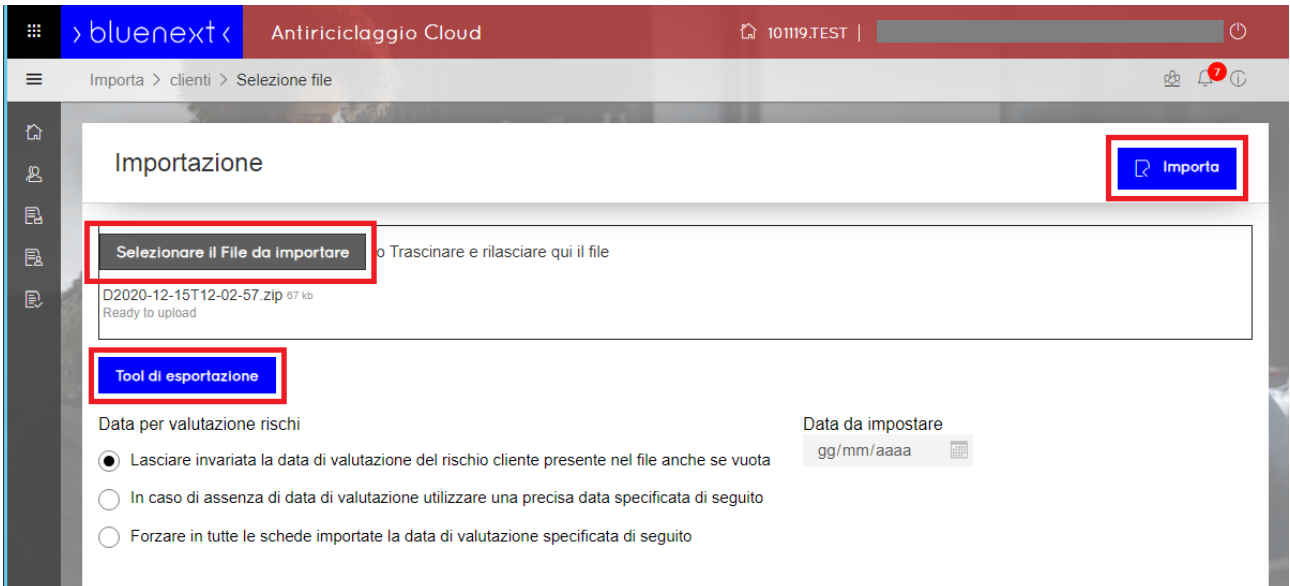

Cliccando su "Tool di esportazione" apparirà il seguente pop-up:

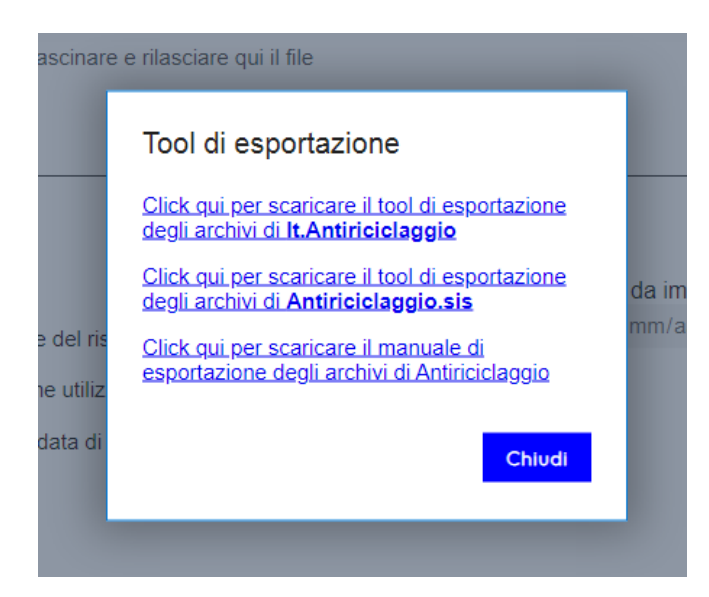

Dopo aver selezionato il file zip da importare, anche in questa fase, come già visto nel wizard, occorre stabilire il criterio che il programma dovrà adottare per impostare la data della valutazione del rischio legato alla clientela fra le opzioni disponibili nel seguente dettaglio:

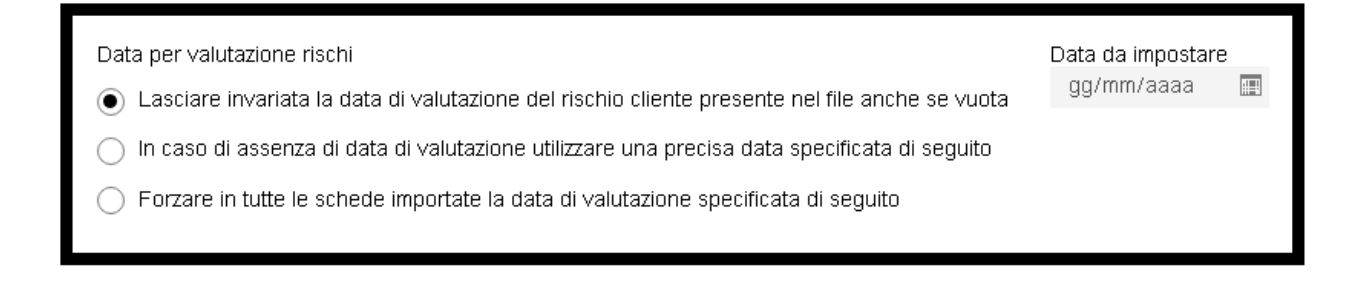

Con la seconda e terza opzione sopra riportate, occorre indicare la data che si desidera che il programma riporti negli archivi, altrimenti sarà riportata quella già presente nei programmi di origine (oppure sarà riportata vuota se non presente).

Cliccando in alto sul pulsante IMPORTA il programma procede alla lettura del file zip e, al termine, elencherà i nominativi acquisiti nel menu "Altro > Clienti da importare". A questo punto i clienti non sono ancora definitivamente inseriti nell'archivio del professionista ma devono essere confermati: selezionando i nominativi da acquisire in via definitiva, o selezionandoli tutti tramite l'apposito flag presente nella parte superiore della maschera, cliccare in alto su CONFERMA e i nominativi saranno riportati nella sezione "Clienti / Titolari effettivi".

#### **Note conclusive:**

Sia che l'import avvenga da Wizard o dal menu "Altro > Clienti da importare", per le persone giuridiche sarà mantenuto il legame con il "Rappresentante legale", con il "Procuratore", con il "Curatore", con il "Socio con delega", con "Altra persona fisica con delega" e con i "Titolari effettivi", se presenti negli archivi di origine.

**Qualora la fase di importazione non andasse a buon fine, o venisse comunque conclusa ma con delle segnalazioni, si consiglia di prendere visione del log nella sezione delle notifiche dove saranno elencati i dati mancanti e/o le incongruenze riscontrate, da girare eventualmente al servizio di assistenza assieme all'archivio zip che si stava tentando di importare.**

Nella fase di importazione, sarà migrata la maggior parte delle annotazioni eventualmente inserite nei precedenti software negli spazi dove era possibile digitare del testo libero.

Non vengono importate le stampe/modelli Pdf acquisiti da scanner eventualmente allegati sulle schede clienti di **it.Antiriciclaggio** (Fascicolo del cliente). Sempre in merito al software **it.Antiriciclaggio**, per i soggetti diversi da persona fisica i dati del domicilio fiscale saranno importati uguali ai dati della sede legale: si consiglia di verificarli ed all'occorrenza modificarli.

Per i dati provenienti da **Antiriciclaggio.sis** occorrerà integrare, nel nuovo software, il dato della partita iva per le ditte individuali in quanto il dato non era previsto in quegli archivi, ed eventualmente anche il titolare effettivo in presenza di soggetti minori, con tutore, ecc...

**NOTA:** in caso di mancanza della "Data di nascita" per le Persone fisiche o della "Data Costituzione" per i Soggetti giuridici viene riportata in Antiriciclaggio Cloud una data convenzionale "01/01/1753" che andrà poi corretta manualmente direttamente in Antiriciclaggio Cloud.

In presenza di stato estero di nascita/residenza/sede che non coincide come descrizione a quanto presente negli archivi di Antiriciclaggio Cloud, il programma riporterà in quei campi "Estero da specificare" e dovrà, pertanto, essere imputato manualmente. Così come, in caso di mancanza di stato di nascita o di residenza, sarà impostato in automatico "Italia".

Sull'Organizzazione nella sezione "Dati Principali" il "Codice ATECO" non verrà importato in automatico e andrà quindi inserito manualmente.